## **Huoltajaroolin lisääminen olemassa olevaan Wilmatunnukseen**

**Käytä tätä ohjetta, jos sinulla on jo Wilma-käyttäjätunnus Kotkan kaupungin opetustoimen Wilmaan** [https://kotka.inschool.fi](https://kotka.inschool.fi/)

- 1. Kirjaudu Wilmaan käyttäjätunnuksellasi osoitteessa [https://kotka.inschool.fi](https://kotka.inschool.fi/)
- 2. Klikkaa *pää ja ratas* -kuvaketta ja valitse pudotusvalikosta *Käyttöoikeudet*.

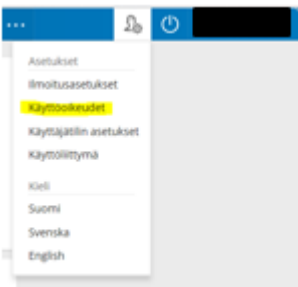

3. Klikkaa aukeavasta ikkunasta *Lisää rooli*.

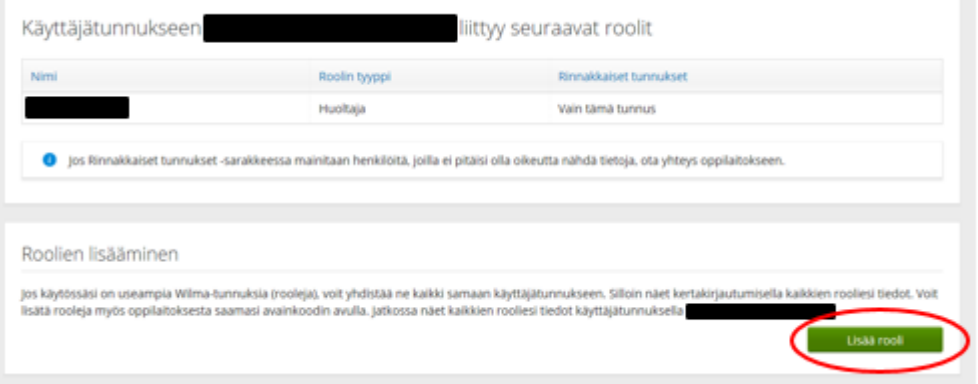

4. Laita täppä kohtaan "*avainkoodi, esimerkiksi ABCDE-12345-EDCBA-67890*", lisää avainkoodi ja klikkaa *Lisää*.

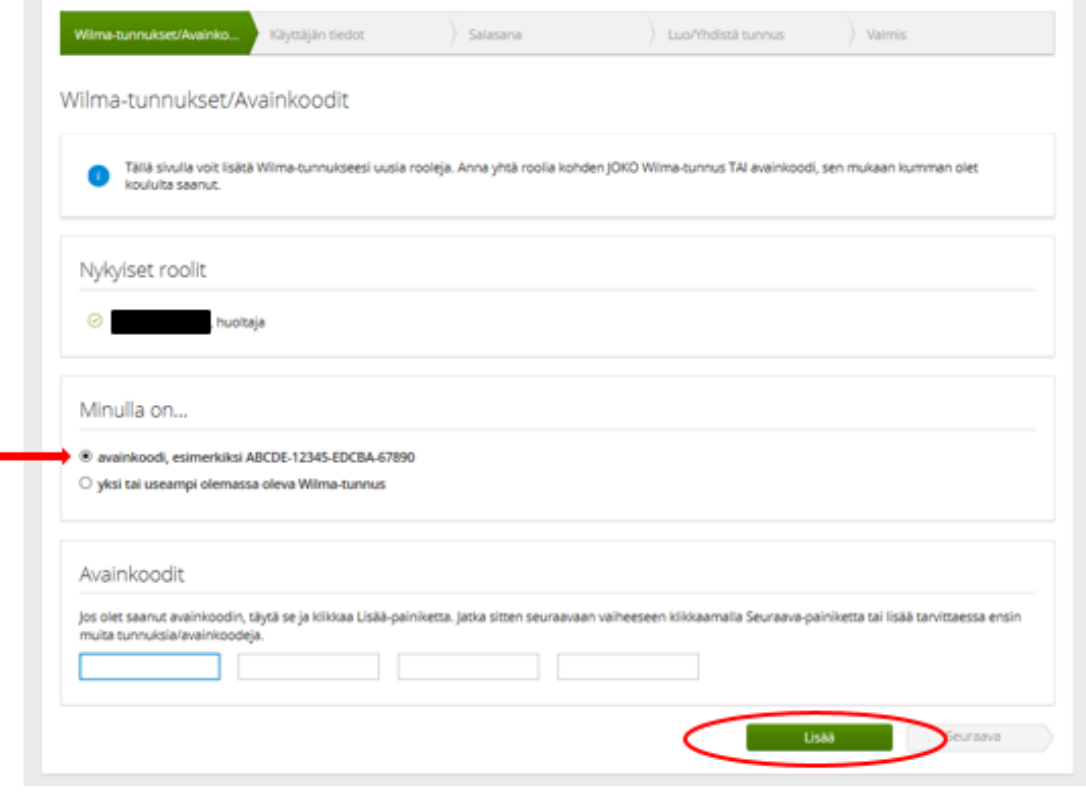

5. Jos sinulla on useampi avainkoodi, syötä seuraava tässä vaiheessa, muutoin klikkaa *Seuraava*.

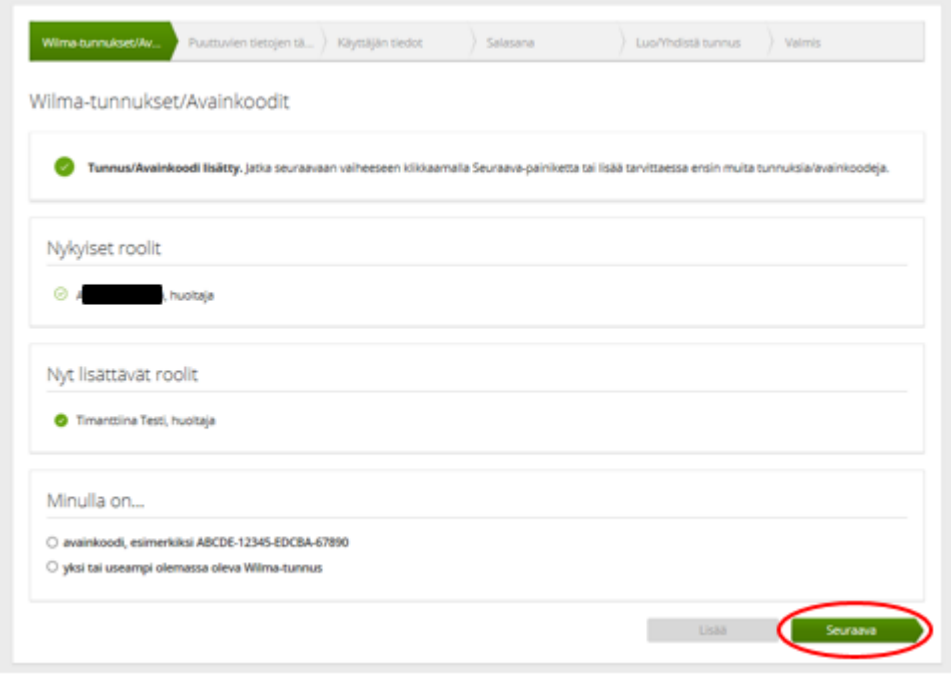

6. Täydennä pyydetyt tiedot (opiskelijan syntymäaika/henkilötunnus) ja klikkaa *Seuraava*.

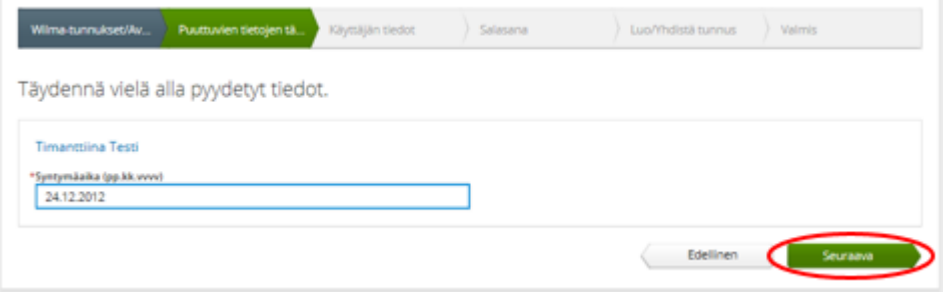

7. Tarkista tiedot ja klikkaa *Yhdistä.* Jos tiedoissa on virheitä, pääset palaamaan taaksepäin klikkaamalla *Edellinen*.

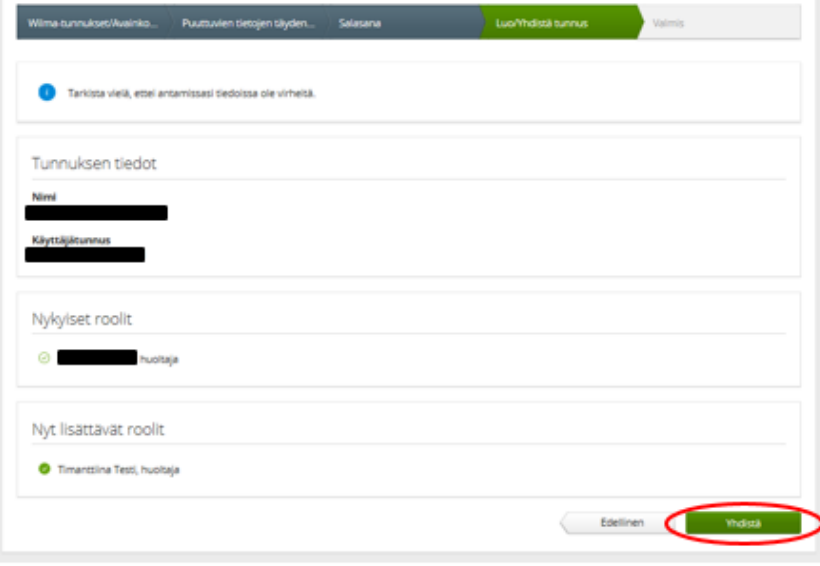

8. Roolin onnistuneesta lisäämisestä tulee ilmoitus. Klikkaa *Takaisin etusivulle*.

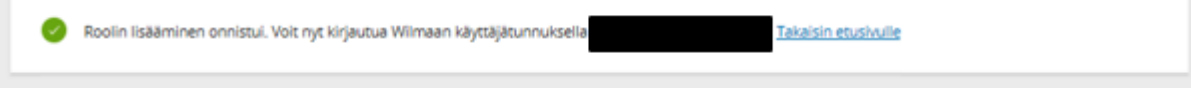